# OP-Liste (FIBU II)

#### Hauptseite > Offene Posten (FIBU II) > OP-Liste (FIBU II)

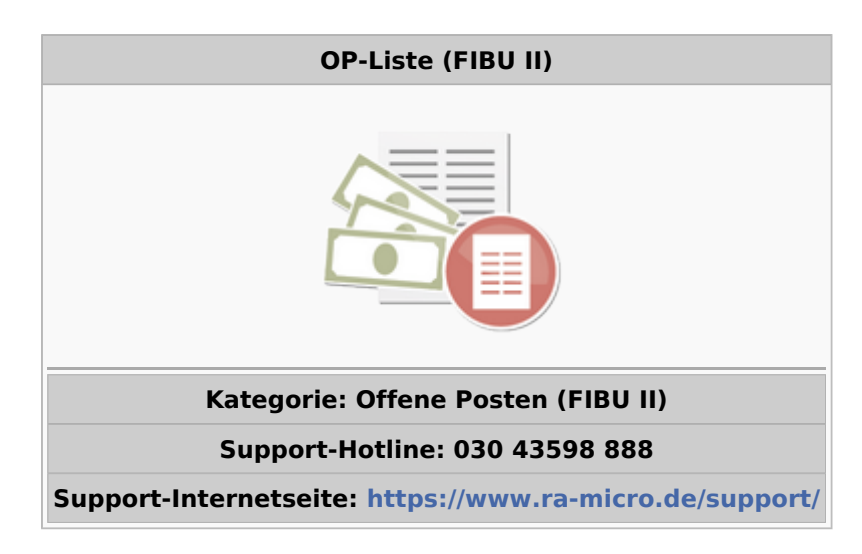

#### Inhaltsverzeichnis

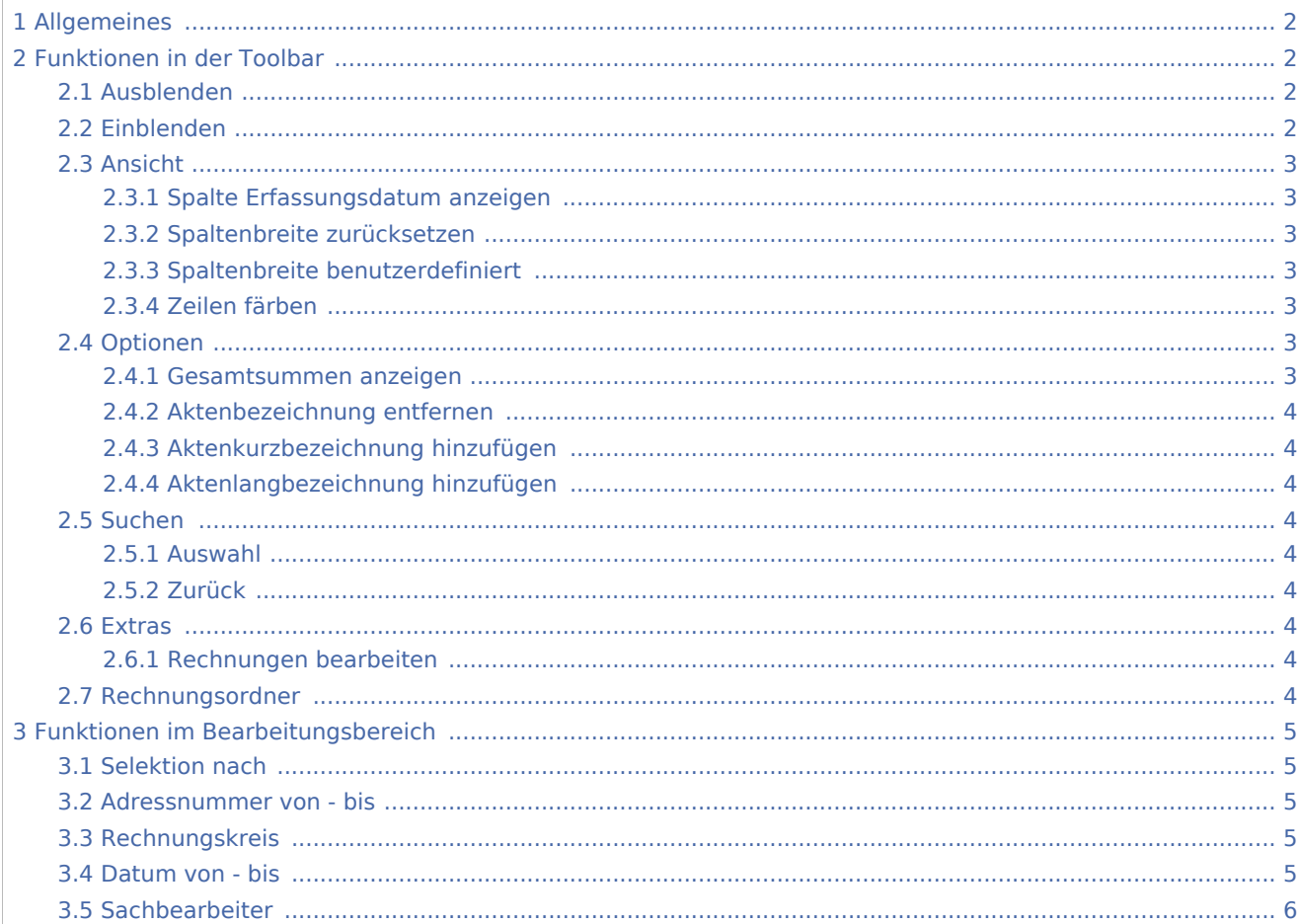

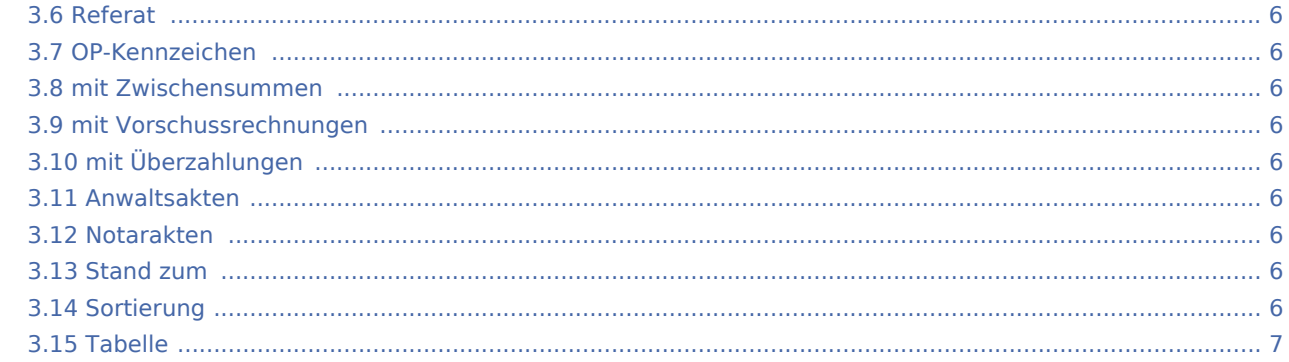

# <span id="page-1-0"></span>Allgemeines

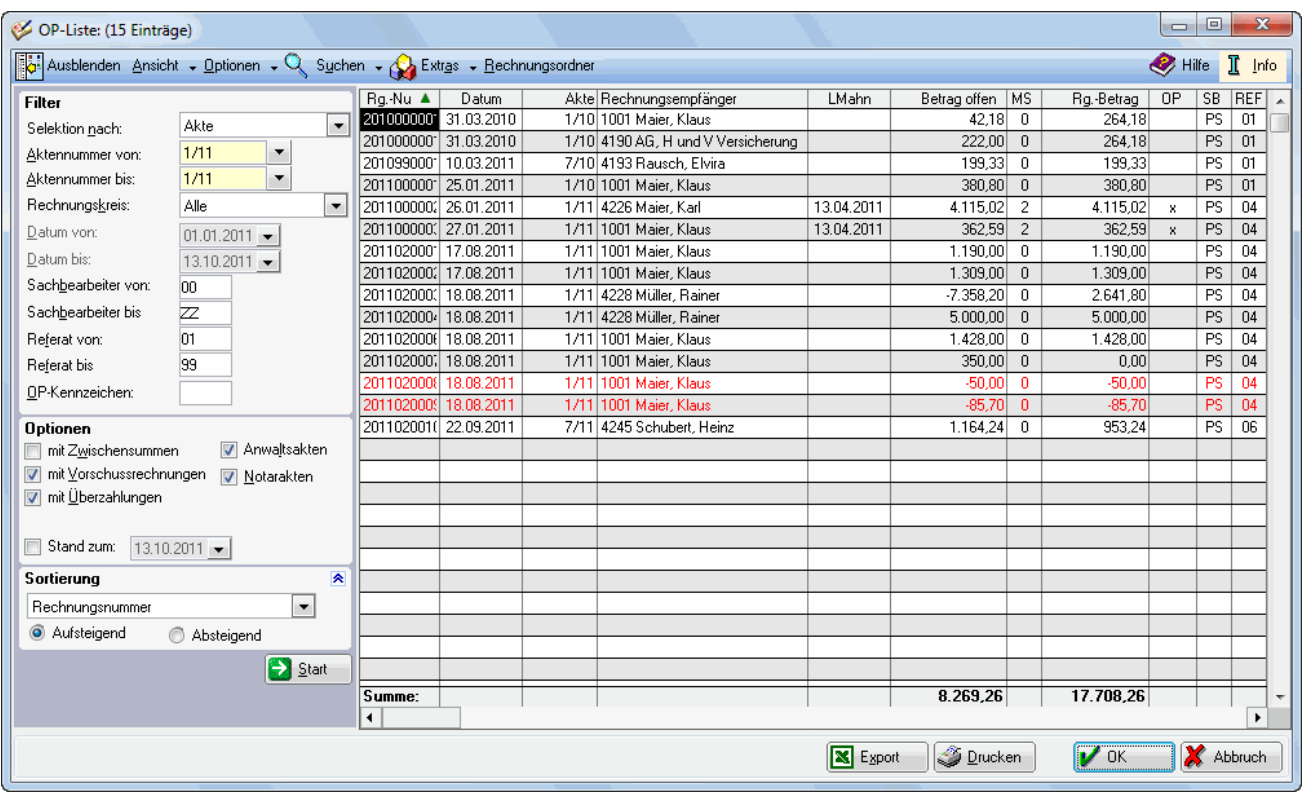

In der Offenen Posten-Liste werden nur die Rechnungen angezeigt, die noch nicht oder nicht vollständig gezahlt wurden.

# <span id="page-1-1"></span>Funktionen in der Toolbar

# <span id="page-1-2"></span>Ausblenden

Blendet den Filterbereich aus.

### <span id="page-1-3"></span>Einblenden

Blendet den Filterbereich ein.

## Ansicht

<span id="page-2-0"></span>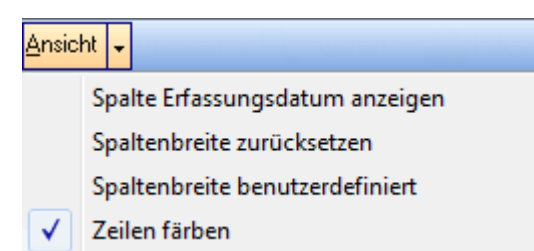

### <span id="page-2-1"></span>**Spalte Erfassungsdatum anzeigen**

Bei Wahl dieser Option wird zusätzlich die Spalte des Erfassungsdatums der Rechnung angezeigt.

### <span id="page-2-2"></span>**Spaltenbreite zurücksetzen**

Die Standardspaltenbreite wird wieder eingeschaltet, wenn zuvor die Spalten individuell angepasst wurden.

### <span id="page-2-3"></span>**Spaltenbreite benutzerdefiniert**

Bei dieser Einstellung wird bei Neuaufruf der OP-Liste die Spaltenbreite wieder so vorgegeben, wie sie zuletzt eingerichtet wurde.

## <span id="page-2-4"></span>**Zeilen färben**

Zur übersichtlicheren Darstellung kann die Anzeige der OP-Liste mit unterschiedlich gefärbten Zeilen erfolgen.

# Optionen

<span id="page-2-5"></span>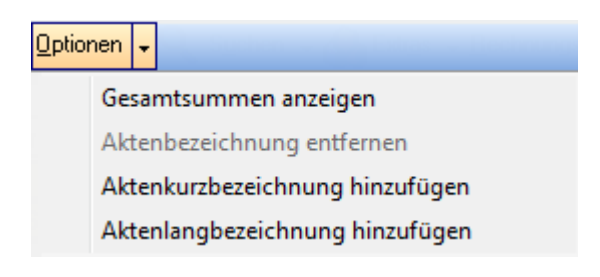

#### <span id="page-2-6"></span>**Gesamtsummen anzeigen**

Mit dieser Einstellungen werden zusätzlich die offenen Beträge summiert pro Mahnstufe angezeigt.

## <span id="page-3-0"></span>**Aktenbezeichnung entfernen**

## <span id="page-3-1"></span>**Aktenkurzbezeichnung hinzufügen**

Hierüber kann die Aktenkurzbezeichnung zusätzlich mit angezeigt werden.

### <span id="page-3-2"></span>**Aktenlangbezeichnung hinzufügen**

Hierüber kann die Aktenlangbezeichnung zusätzlich mit angezeigt werden.

### <span id="page-3-3"></span>Suchen

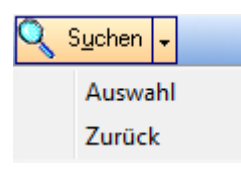

## <span id="page-3-4"></span>**Auswahl**

Ein bestimmtes [Sortierkriterium](https://onlinehilfen.ra-micro.de/index.php/Offene_Posten_3_OP-Liste_-_Eintrag_suchen) kann definiert werden.

### <span id="page-3-5"></span>**Zurück**

#### **Extras**

<span id="page-3-6"></span>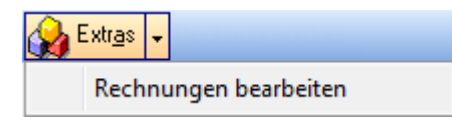

#### <span id="page-3-7"></span>**Rechnungen bearbeiten**

Mit dieser Funktion kann der Stand fehlerhaft gespeicherter offener Posten korrigiert werden. Der Telefonsupport ist der richtige Ansprechpartner, wenn Korrekturen dieser Art notwendig sind.

#### <span id="page-3-8"></span>Rechnungsordner

Alle in die OP-Liste gebuchten Rechnungen und Rechnungsbelege werden im [Rechnungsordner](https://onlinehilfen.ra-micro.de/index.php/Rechnungsordner#Allgemeines) als PDF-Dateien gespeichert.

# <span id="page-4-0"></span>Funktionen im Bearbeitungsbereich

## <span id="page-4-1"></span>Selektion nach

Das Selektionskriterium grenzt die Anzeige der OP-Liste auf dieses Kriterium ein. Klick auf v öffnet die Liste mit den zur Verfügung stehenden Auswahlkriterien.

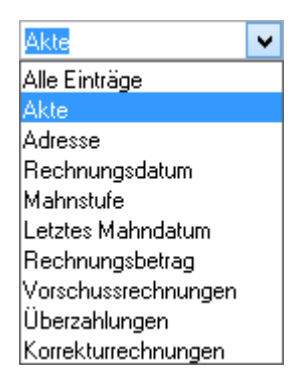

#### <span id="page-4-2"></span>Adressnummer von - bis

Anfangs- und Endwert wird eingegeben, für den die Anzeige erfolgen soll. Der einzugebende Wert ist abhängig vom oben gewählten Selektionskriterium. RA-MICRO trägt automatisch die niedrigsten und höchsten Werte ein, die im Programm vorhanden oder definiert sind.

#### <span id="page-4-3"></span>Rechnungskreis

Wurde in den [Grundeinstellungen] die Einstellung Rechnungskreise aktiviert, gibt es hier die Möglichkeit,

sich ausschließlich Rechnungen eines bestimmten [Rechnungskreises](https://onlinehilfen.ra-micro.de/index.php/Kategorie:Offene_Posten_III/Rechnungskreise) anzeigen zu lassen. Klick auf V offnet die Liste mit den zur Verfügung stehenden Rechnungskreise.

#### <span id="page-4-4"></span>Datum von - bis

Der Zeitraum für die zu erstellende Auswertung wird eingegrenzt. Das von RA-MICRO vorgeschlagene

Anfangs- und/oder Enddatum im Muster TTMMJJJJ kann überschrieben oder das Datum auch über  $\vee$  aus einem Kalender ausgewählt werden.

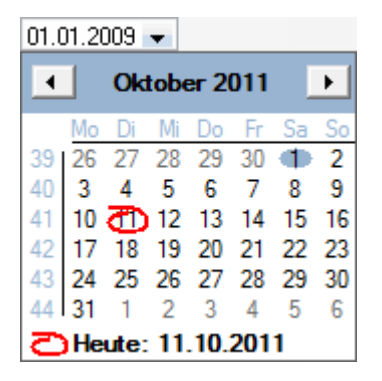

## <span id="page-5-0"></span>Sachbearbeiter

Die Auswertung kann auf bestimmte Sachbearbeiter eingegrenzt werden.

## <span id="page-5-1"></span>Referat

Die Auswertung kann auf bestimmte Referate eingegrenzt werden.

# <span id="page-5-2"></span>OP-Kennzeichen

Die Auswertung kann auf ein bestimmtes OP-Kennzeichen eingegrenzt werden. Dieses spezielle Kennzeichen kann bereits bei der Rechnungsstellung in Gebühren, bei Bedarf aber auch nachträglich in den Offenen Posten vergeben werden. Ein bestehendes OP-Kennzeichen wird gewählt oder mit ... ein neues OP-Kennzeichen vergeben.

#### <span id="page-5-3"></span>mit Zwischensummen

Existieren zu einem Sortierkriterium, etwa Aktennummer, mehrere Rechnungen, so wird davon, bei Wahl dieser Einstellung, eine Zwischensumme gebildet.

#### <span id="page-5-4"></span>mit Vorschussrechnungen

Bei Wahl dieser Einstellung werden in der OP-Liste auch Vorschussrechnungen mit angezeigt.

# <span id="page-5-5"></span>mit Überzahlungen

Bei Wahl dieser Einstellung enthält die OP‑Liste auch Überzahlungen des Mandanten. Überzahlungen werden in das Gesamtergebnis mit einberechnet. Zu beachten ist, dass ohne Wahl dieser Einstellung mögliche Rückforderungen des Mandanten aufgrund Überzahlung nicht mit einberechnet werden in die Summe der offenen Posten.

#### <span id="page-5-6"></span>Anwaltsakten

Gewählt wird, ob die OP-Liste Anwaltsakten und/oder Notarakten enthalten soll.

#### <span id="page-5-7"></span>Notarakten

Gewählt wird, ob die OP-Liste Anwaltsakten und/oder Notarakten enthalten soll.

#### <span id="page-5-8"></span>Stand zum

Die Einstellung ermöglicht die nachträgliche Erstellung einer Offenen Posten-Liste zu einem Stichtag. Die Auswertung berücksichtigt alle Rechnungen und Zahlungen darauf, die bis zum angegebenen Datum gebucht wurden.

Stichtagsauswertungen mit Datum vor der Umstellung sind nicht möglich.

#### <span id="page-5-9"></span>Sortierung

Wählen Sie hier das gewünschte Sortierkriterium aus und legen Sie fest, ob die Sortierung in auf- oder absteigender Reihenfolge erfolgen soll.

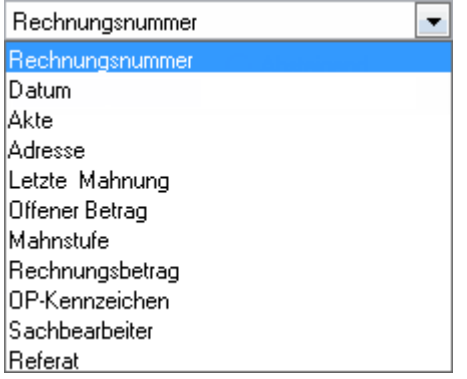

# <span id="page-6-0"></span>Tabelle

Die OP-Liste wird, standardmäßig sortiert nach aufsteigenden Rechnungsnummern, angezeigt. Es können aber auch andere Sortierkriterien gewählt werden. Mit einem Doppelklick auf den Spaltenkopf oder -fuß kann die OP-Liste nach diesem Kriterium auf- oder absteigend sortiert werden. Die Buchstaben, die ggf. hinter einer Rechnungsnummer zu sehen sind, erklären sich wie folgt: Der Buchstabe V kennzeichnet eine Vorschussrechnung, ein R kennzeichnet bei einer Splittrechnung den Anteil der Rechtsschutzversicherung. Eine Rechnung ist rot markiert, wenn es sich um eine Korrekturrechnung handelt. Bei einer Rechnung, die in blauer Schrift dargestellt wird, handelt es sich um eine Rechnung, die durch Stornierung hinfällig wurde. Der Rechnungsbetrag dieser Rechnung wird dann nicht in die Summe der Rechnungsbeträge eingerechnet. Meistens wird es sich dabei um eine Vorschussrechnung handeln, die durch Einbeziehung in eine Endabrechnung storniert wurde.

Durch Doppelklick auf die Mahnstufe einer Rechnung kann die Mahnstufe geändert werden; dasselbe gilt für das OP-Kennzeichen.

Zusatzinformationen zu jeder Rechnung werden angezeigt, indem mit der rechten Maustaste auf die jeweilige Rechnung geklickt und danach die gewünschte Information ausgewählt wird.

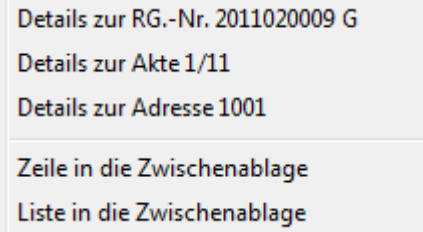